# **Infoprint Manager GUI README**

### **Infoprint Manager GUI software**

| | | | |

| | | | |

| | |

|

| |

| | Before you perform any of the steps documented here, you should understand the general features and requirements of Infoprint Manager.

There are two Infoprint Manager GUIs: the Infoprint Manager Administration GUI and the Infoprint Manager Operations GUI. When you install the Infoprint Manager server, you automatically install both GUIs on that system. The Infoprint Manager Operations GUI provides a subset of the functionality available in the Infoprint Manager Administration GUI.

You can also install either one or both GUIs on a suitable Windows 98, Windows NT, Windows 2000, Windows XP, or Windows ME system. The system does not need to have the Infoprint Manager server software installed. Follow the procedures in this section if you want to use Infoprint Manager GUI software to administer or control your Infoprint Manager server from a remote system.

### **Preparing to install the GUIs**

Both Infoprint Manager GUIs require the IBM Runtime Environment for Windows, Java 2, Version 1.3.1, IBM Build cn130–20020710. This is the only supported build level of the Runtime Environment for running the Infoprint Manager GUIs. If you have a previous version of the Infoprint Manager GUIs, you should uninstall them before you install the new Runtime Environment and the new GUIs.

**Important Note:** Since the install process for Infoprint Select requires a reboot, if you plan to install one or both of the Infoprint Manager GUIs as well as Infoprint Select, you may wish to install the GUI(s) first.

To verify that you have the correct version of the Runtime Environment installed, follow these steps:

- 1. Type java -fullversion at an MS-DOS command line.
- 2. Verify that output from the command contains the following text: IBM Build cn131-20020710
- 3. If the output from the command does not contain the text above, uninstall the currently installed Runtime Environment component:
	- a. Click the Windows **Start** button and select **Settings → Control Panel**, then double-click the **Add/Remove Programs** icon.
	- b. Find the currently installed version of the **IBM Developer Kit for Windows, Java 2, Version 1.3.1** in the list of programs that can be removed and click **Add/Remove**. Follow the instructions on the screen to complete the process.

If necessary, follow these steps to install the required Runtime Environment:

- 1. Insert the Infoprint Manager Common Clients CD-ROM into the drive. The install program will start automatically.
- 2. Select the **Install Products** button, and then select the IBM Runtime Environment for Windows, Java 2, Version 1.3.1 button.

3. Provide information as prompted by the installation program. When the installer asks if you want to install the Runtime Environment as the system Java Virtual Machine (JVM), answer **Yes**.

When the installation is complete, verify that you have the correct version of the Runtime Environment installed:

- 1. Type java -fullversion at an MS-DOS command line.
- 2. Verify that the output from the command contains the following text: IBM Build cn131-20020710

#### **Installing the Operations GUI**

If you are reinstalling or updating an existing version of the Infoprint Manager Operations GUI, close all instances of the Infoprint Manager Administration GUI and Infoprint Manager Operations GUI that are running on this system before you continue with the installation to avoid problems with files that need to be replaced.

Follow these steps to install the **Infoprint Manager Operations GUI** software.

- 1. Insert the Infoprint Manager Common Clients CD-ROM into the drive. The install program will start automatically.
- 2. Select the **Install Products** button, and then select the operations GUI button.
- 3. Follow the instructions on the installation screens, paying attention to the following guidelines:
	- If you are installing over a previous version of the Infoprint Manager GUI software, click **yes** for all questions about replacing files. If you will be using this GUI to work with an Infoprint Manager for Windows server, you do not need to change any of the selections from the default values.
	- You should install the DCE version of the Infoprint Manager GUIs only if you will be using them to work with the DCE version of Infoprint Manager for AIX.
	- v The recommended version of the Infoprint Manager GUI offers the recommended view. You can also choose to use the **Basic** view by installing it from **Infoprint Manager Common Clients** CD-ROM. .
	- The Infoprint Manager Operations GUI requires approximately 23.2 MB of memory on your hard drive, whether you install one view or both.

If you change your system language, the GUI displays properly in the new language.

#### **Installing the Administration GUI**

If you are reinstalling or updating an existing version of the Infoprint Manager Administration GUI, close all instances of the Infoprint Manager Administration GUI and Infoprint Manager Operations GUI that are running on this system before you continue with the installation to avoid problems with files that need to be replaced.

Follow these steps to install the **Infoprint Manager Administration GUI** software.

- 1. Insert the Infoprint Manager Common Clients CD-ROM into the drive. The install program will start automatically.
- 2. Select the **Install Products** button, and then select the Administration GUI button.
- 3. Follow the instructions on the installation screens, paying attention to the following guidelines.

|

| | | |

| | | |

- If you will be using this GUI to work with an Infoprint Manager for Windows server, you do not need to change any of the selections from the default values.
- You should install the DCE support of the Infoprint Manager GUIs only if you will be using them to work with the DCE version of Infoprint Manager for AIX.
- The recommended version of the Infoprint Manager GUI offers the recommended view. You can also choose to use the **Basic** view by installing it from **Infoprint Manager Common Clients** CD-ROM.
- The Infoprint Manager Administration GUI requires approximately 14.1 MB of memory on your hard drive, whether you install one view or both. If you change your system language, the GUI displays properly in the new language.
- v If you are installing over a previous version of the Infoprint Manager GUI software, click **yes** for all questions about replacing files.

## **Starting the GUIs**

| | | | | |

> To launch the Infoprint Manager Administration GUI, double-click the **Administration Infoprint** icon on your desktop. To launch the Infoprint Manager Operations GUI, double-click the **Operations Infoprint** icon on your desktop.

Table 1. The Infoprint Manager GUI icons

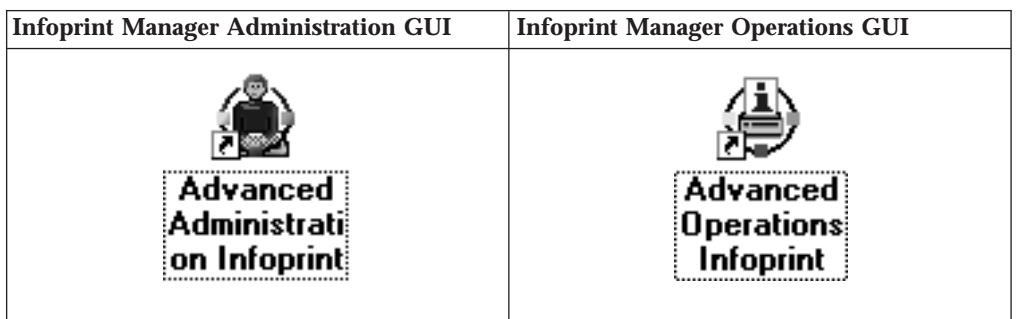

If the icon is not on the desktop, click the Windows **Start** button and select **Programs—>IBM Infoprint Manager —> Administration Infoprint** to launch the Infoprint Manager Administration GUI or **Programs—>IBM Infoprint Manager—>Operations Infoprint** to launch the Infoprint Manager Operations GUI.

**Note:** If you open the GUI and the colors look strange (they may appear in a plaid pattern), minimize the GUI and then maximize it. The colors should return to normal. This problem is most common on Windows 2000 systems running in 256 colors (8–bit color). To prevent the problem, you can increase the color depth of your system to 16– or 24–bit color.

The Infoprint Manager Administration GUI along with the Infoprint Manager Management Console allows the administrator to access almost all of the functions available in Infoprint Manager for Windows. The administrator can use the Infoprint Manager Management Console to modify the authority of other users. See the Management Console help system and the Infoprint Manager Administration Procedures, available on your Infoprint Manager Publications CD-ROM or on the IBM Printing Systems web site at http://www.ibm.com/printers, for additional information.

On the Printing Systems homepage, under **Resources For** click **Infoprint Manager**. Under **Products** in the right hand navigation bar, click **Infoprint Manager for Windows**. Under **Product Resources** click **Product Library**, then click the link for **Administrator Procedures.**

When you first run the Infoprint Manager GUI, you must provide the host name or IP address that the Infoprint Manager server communicates with client systems through. You can specify a port number; the default port number is 6874 if you do not specify one.

#### **Using the basic view of the GUI**

The basic view of the Infoprint Manager GUI is a simplified version of the GUI that shows jobs assigned to printers without displaying queues. The basic printing environment is generally appropriate for commercial print shops printing large runs of image data (usually in PostScript or TIFF format). These jobs often include variable data for direct mail programs. Users submit these jobs from a client (Windows or Macintosh) personal computer using Infoprint Submit or a scanning tool and related software.

In a basic printing environment, Infoprint Manager assigns jobs to printers through early binding. Early binding is much like standing in a checkout line at a supermarket. Once you pick a line, you ″bind″ yourself to it, no matter what happens. Whether the cashier has a problem with the cash register (much like a paper jam occurring in the physical printer) or the customer in front of you requires a few price checks (much like adding new forms to the server), the only way to change your position is to physically move to another line (much like manually moving a job from one print queue to another).

If you have not installed the Print-on-Demand feature and want to use the basic view of the Infoprint Manager GUI, complete the following steps in the standard view of the GUI:

- v Create a queue named **<***servername***>-default-queue**, where *<servername>* refers to the name of the server you are using, and attach up to ten printers.
	- 1. Select **Queue → Create**.
	- 2. Enter **<***servername***>-default-queue** in the **Name** field.
	- 3. Click **OK** to create the queue.
- Specify early binding as the default.
	- 1. Select the <*servername*>-default-queue.
	- 2. Select **Queue → Properties** to open the Queue Properties notebook.
	- 3. In the General tab, click **Yes** in the **Preassign jobs to actual destination** field.
	- 4. Click **OK** or **Apply** to make the change.
- **Note:** By default, the basic server saves the output files from jobs converted to raster image patterns. If you want this behavior, use the GUI to set the value of the attribute to **true** by selecting **Server → Properties**. In the General tab of the Server Properties notebook, make sure that the **Save ripped files** field is set to **Yes**.

#### **Starting the special version of the Operations GUI**

The special version of the Infoprint Manager Operations GUI allows you to lock the Operations GUI configuration file. This means that you can customize the

Operations GUI configuration and then ensure that the configuration remains unchanged from session to session. The changes made during each session are not saved when the GUI is closed.

The special version is installed when the Infoprint Manager Operations GUI is installed. However, no icon will be installed on your desktop.

To invoke the special version, you must navigate to the path where the GUI is installed. By default, that path is **C:\Program Files\IBM\Infoprint Administration\ipgui**. Then type one of the following commands at the command line:

• operAdvs

| | | | | |

|  $\overline{\phantom{a}}$  $\overline{1}$ |

- operBasics
- **Note:** The commands pertaining to the Basic view of the Operations GUI are available only if you have purchased and installed the Print-on-Demand Feature of Infoprint Manager for AIX.

### **Uninstalling the GUIs**

To uninstall the Infoprint Manager GUIs, follow these steps:

- 1. Click the Windows **Start** button and select **Settings → Control Panel**.
- 2. Double-click the **Add/Remove Programs** icon.
- 3. Select **Infoprint Manager Administration GUI** or **Infoprint Manager Operations GUI**.
- 4. Click the **Add/Remove** (Windows NT) or the **Change/Remove** (Windows 2000) button.
- 5. Click on the **Remove** button and then the **next** button
- 6. Follow the instructions on the InstallShield® Uninstaller screens that display.
- **Note:** If you want to uninstall both the JRE and the GUIs, make sure you uninstall the GUIs first. If you uninstall the JRE first, the GUIs cannot be uninstalled since the uninstall process for the GUIs is a Java uninstall process that requires a version of JRE to run.
- (c) Copyright IBM Corporation 2000, 2002